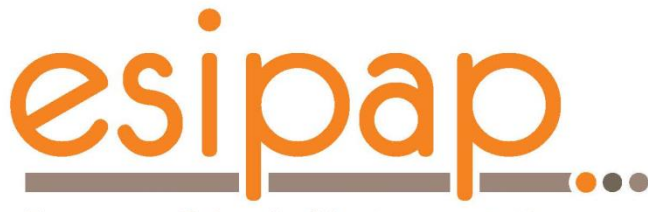

E. Chabert E. Conte

European School of Instrumentation in Particle & Astroparticle Physics

## **Practical work with G4**

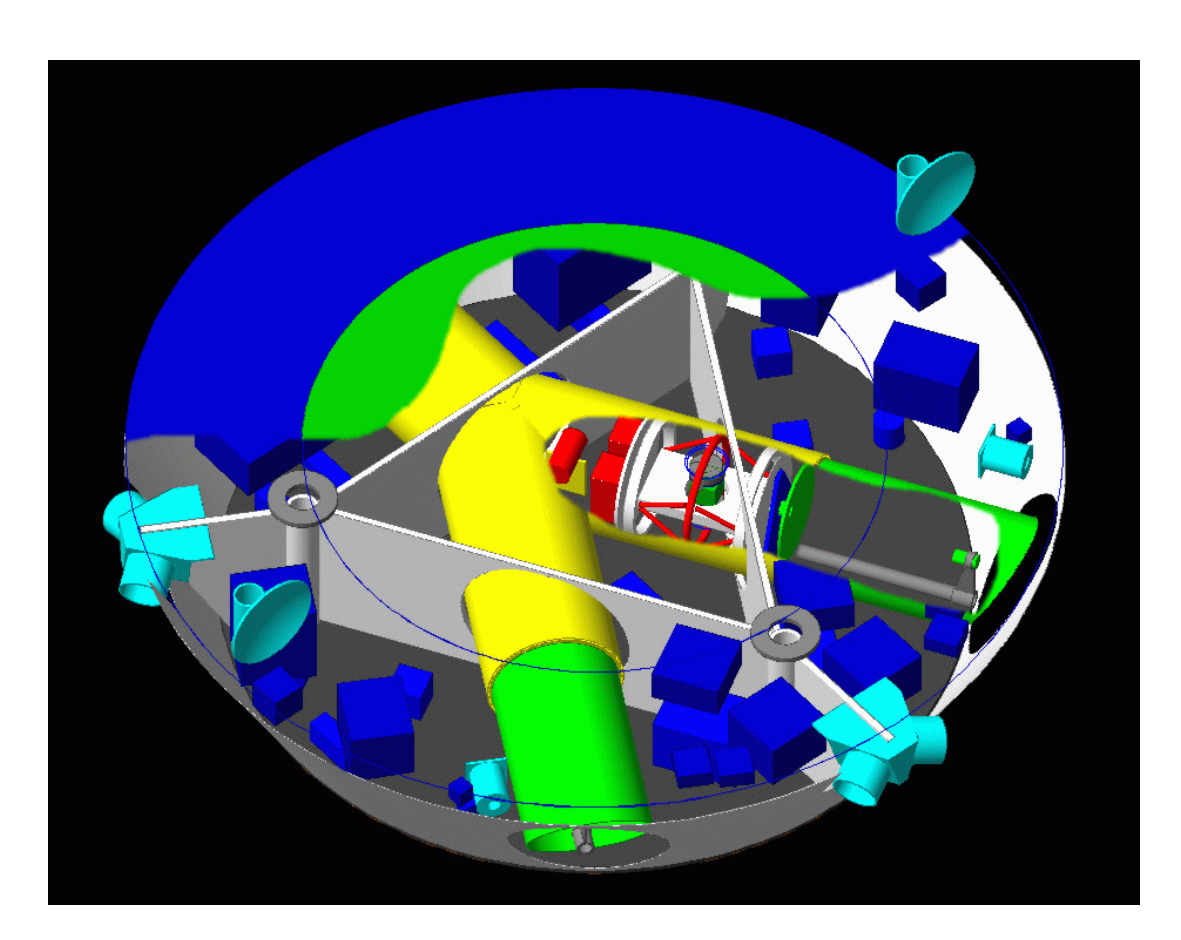

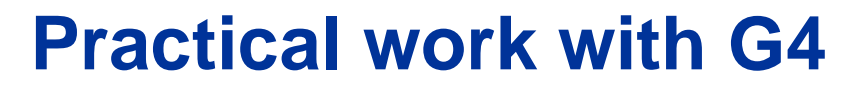

**Skills to acquire**

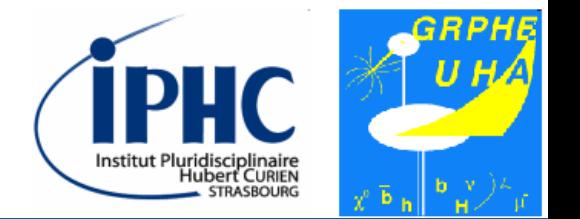

- Building an official Geant4 example
- Using one of the possible GUI (Graphics User Interface)
- Using the user guide & Doxygen documentation of Geant4
	- Understanding the structure of a Geant4 program
		- Modifying the detector description
			- Running the simulation
			- Accessing produced data

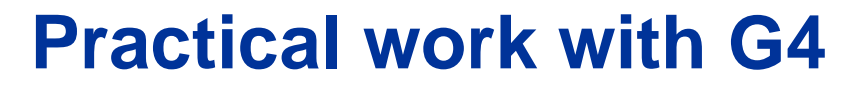

### **Outlines**

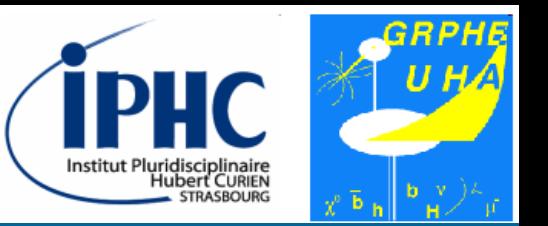

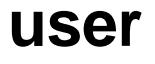

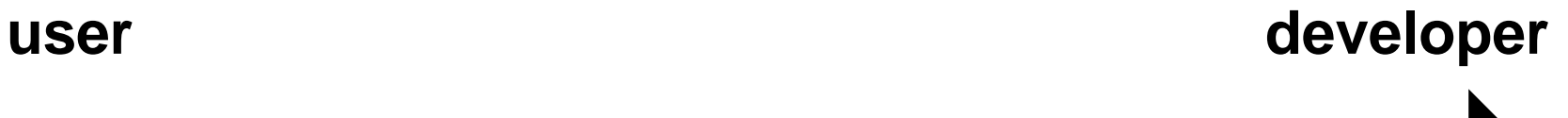

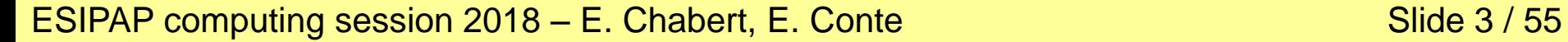

### **Outlines**

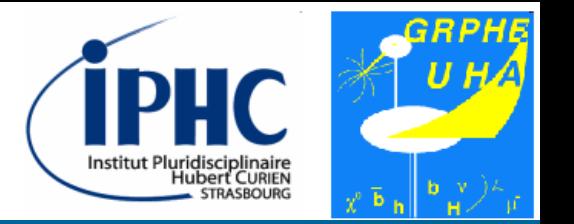

- 1. Setting your environment
	- 2. Building a G4 example
	- 3. Running example B4a
- 4. Studying the simulation in example B4a
- 5. Analyzing and editing the main function
- 6. Analyzing and editing the detector description
	- 7. Analyzing and editing the action description

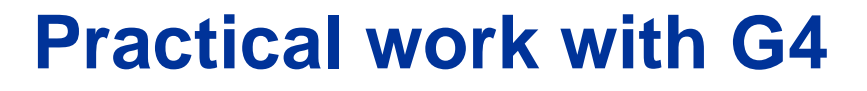

**Outlines**

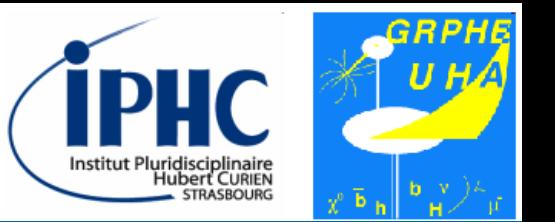

## Disclaimers

ESIPAP computing session 2018 – E. Chabert, E. Conte Sille Simple Slide 5 / 55

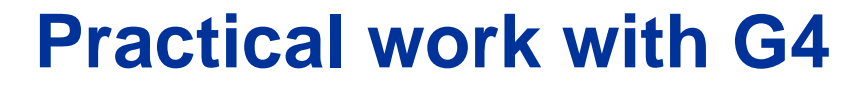

**1. Setting your setup**

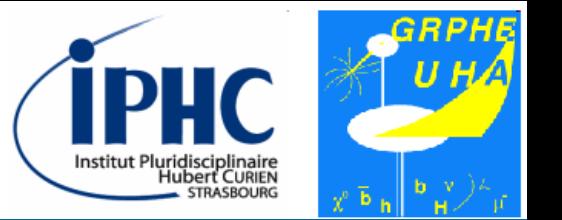

# 1. Setting your environment

ESIPAP computing session 2018 – E. Chabert, E. Conte Sille State Slide 6 / 55

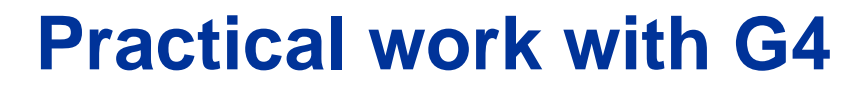

**1. Setting your setup**

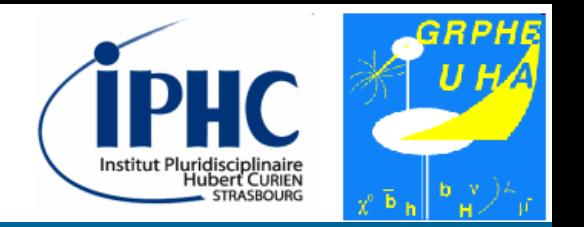

#### **Accessing the Linux virtual machine**

The practical sessions will be achieved on a Linux machine for pedagogical motivations. You must connect a virtual machine. First click on the "Start" button, i.e. the button with the Windows logo, located on the bottom left of the screen (see Figure  $\Box$ ).

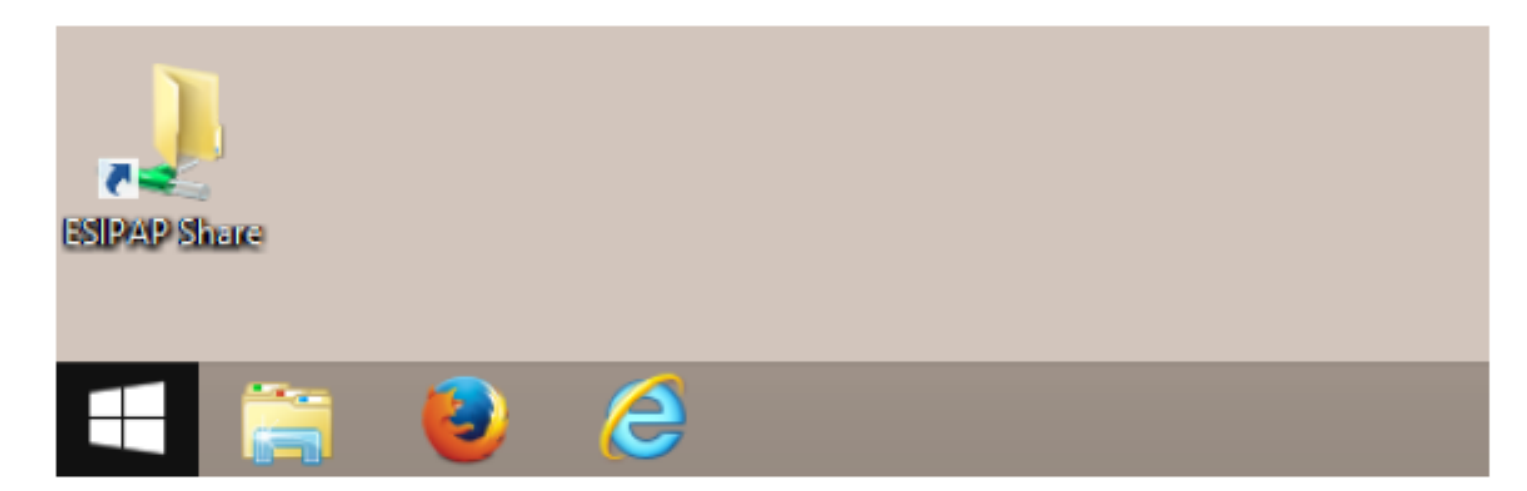

Figure 1: The Windows Start button

ESIPAP computing session 2018 – E. Chabert, E. Conte Sille State Slide 7 / 55

**1. Setting your setup**

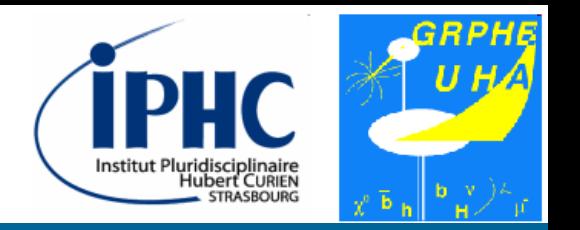

#### **Accessing the Linux virtual machine**

According to Figure  $\overline{2}$ , click on the virtual machine called "ESIPAP slc6". A password could be necessary and should be supplied by the supervisors.

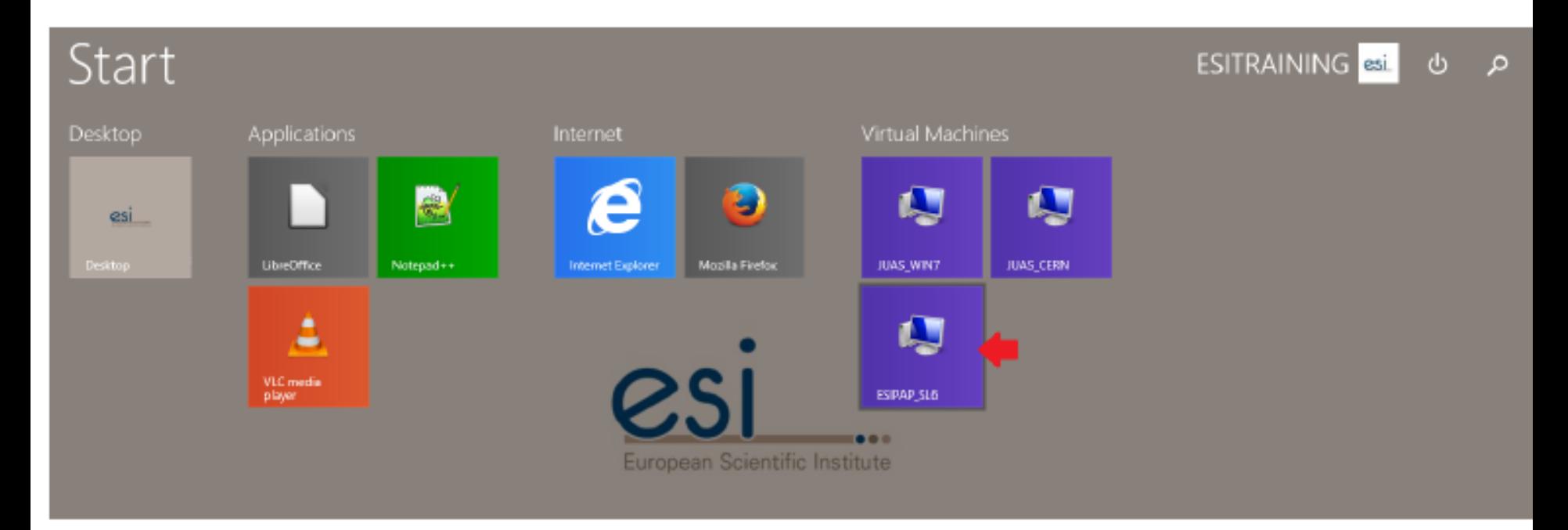

Figure 2: The screen showing the available virtual machines

ESIPAP computing session 2018 – E. Chabert, E. Conte Superintendent Slide 8 / 55

**1. Setting your setup**

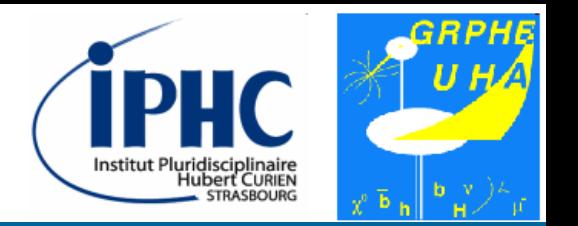

#### **Loading G4 environment**

• To load the work environment, you can issue the command below at the shell prompt.

bash> source /home/esipap/tools/setup.sh

If the system is properly installed, the version of each tool to study should be displayed at the screen like below.

---------------------------------------------- ESIPAP environment ---------------------------------------------- - GNU g++ version 4.9.1 - ROOT version 6.06/00 - Geant4 version 10.3.0 ----------------------------------------------

ESIPAP computing session 2018 – E. Chabert, E. Conte Sille State Slide 9 / 55

**1. Setting your setup**

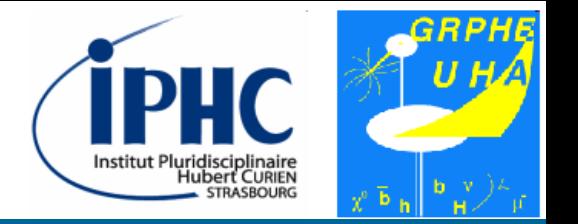

#### **Checking that G4 environment is properly loaded**

- If your setup is properly loaded, you should call the gean4-config program whatever the folder where you are. This program provides some useful information.
- For example, displaying the release version of the Geant 4 program installed on your system:

bash> geant4-config --version

**1. Setting your setup**

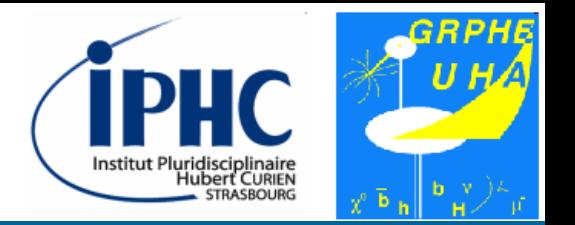

#### **Are the physics datasets installed?**

- Geant4 needs physics datasets which must be downloaded from the official website. As these datasets are heavy, it is possible that all of them are not installed on your system.
- To enumerate the list of the datasets installed on your system, type the following command line.

bash> geant4-config --check-datasets

**1. Setting your setup**

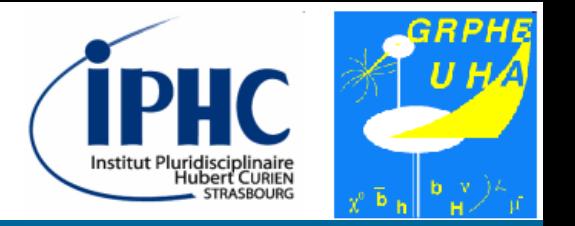

#### **What are the GUI installed on your system?**

- Geant4 requires one graphical package for visualization. There are several possible packages:
	- **OpenGL (OGL)**
	- **Qt**
	- **OpenInventor**
	- **RayTracer**
	- **ASCIITree**
	- **Wt**
	- **HepRep**
	- **DAWN**
	- **VRML**
	- **gMocren**

**1. Setting your setup**

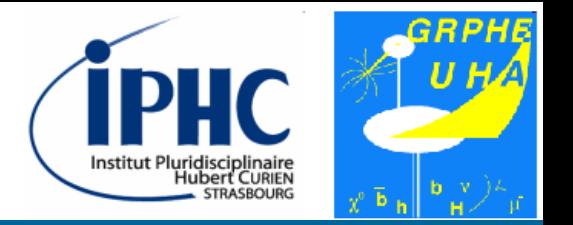

#### **What are the GUI installed on your system?**

- In this tutorial, we use the OpenGL (or « OGL » in G4 language) package.
- Check with geant4-config that this package is installed.

bash> geant4-config --has-feature opengl-x11

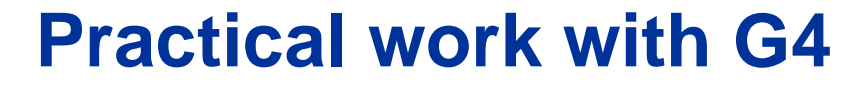

**2. Building an example**

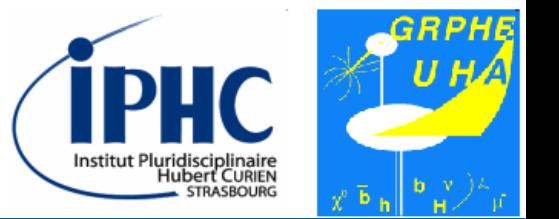

# 2. Building an example

ESIPAP computing session 2018 – E. Chabert, E. Conte Sille State Slide 14 / 55

## **2. Building an example**

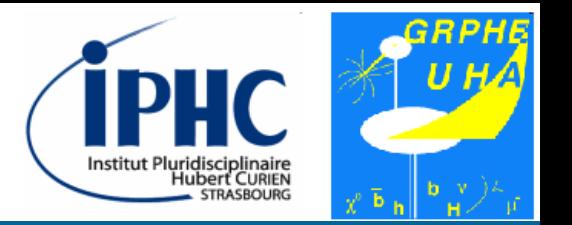

#### **Choosing an example**

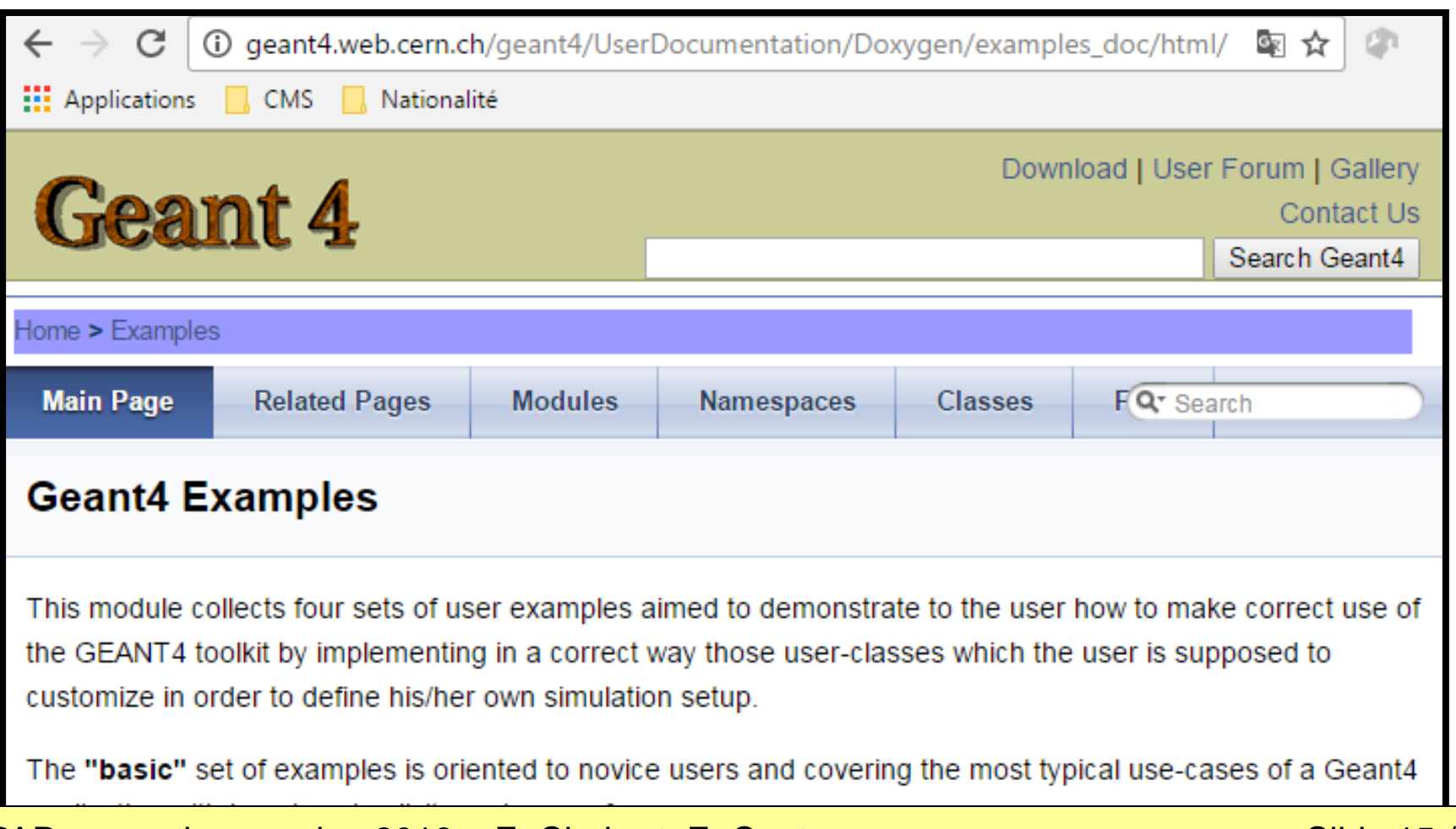

#### ESIPAP computing session 2018 – E. Chabert, E. Conte SIPAP computing session 2018 – E. Chabert, E. Conte

**2. Building an example**

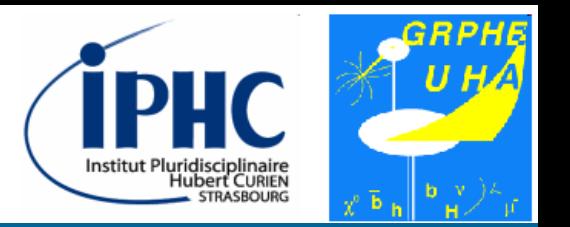

#### **Choosing an example**

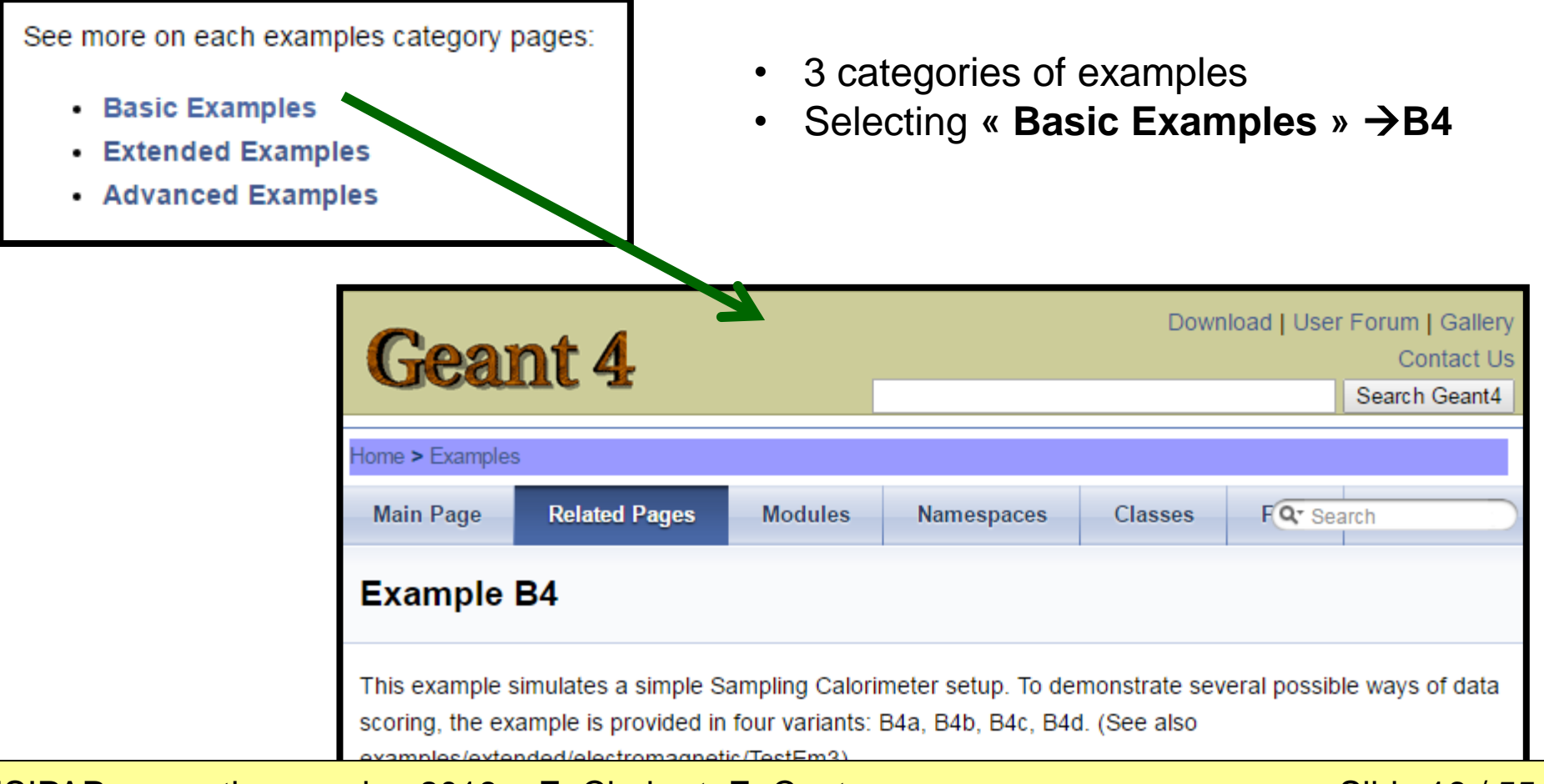

ESIPAP computing session 2018 – E. Chabert, E. Conte Single Management Slide 16 / 55

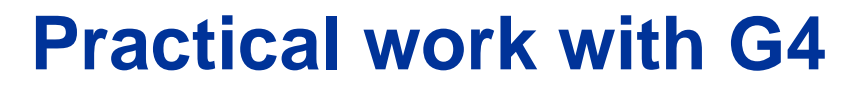

## **2. Building an example**

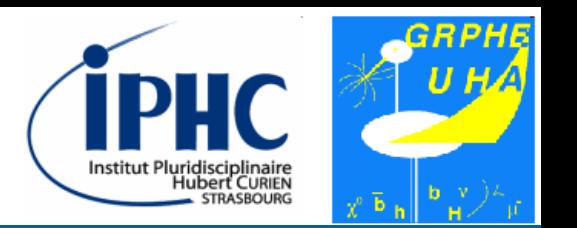

#### **Choosing an example**

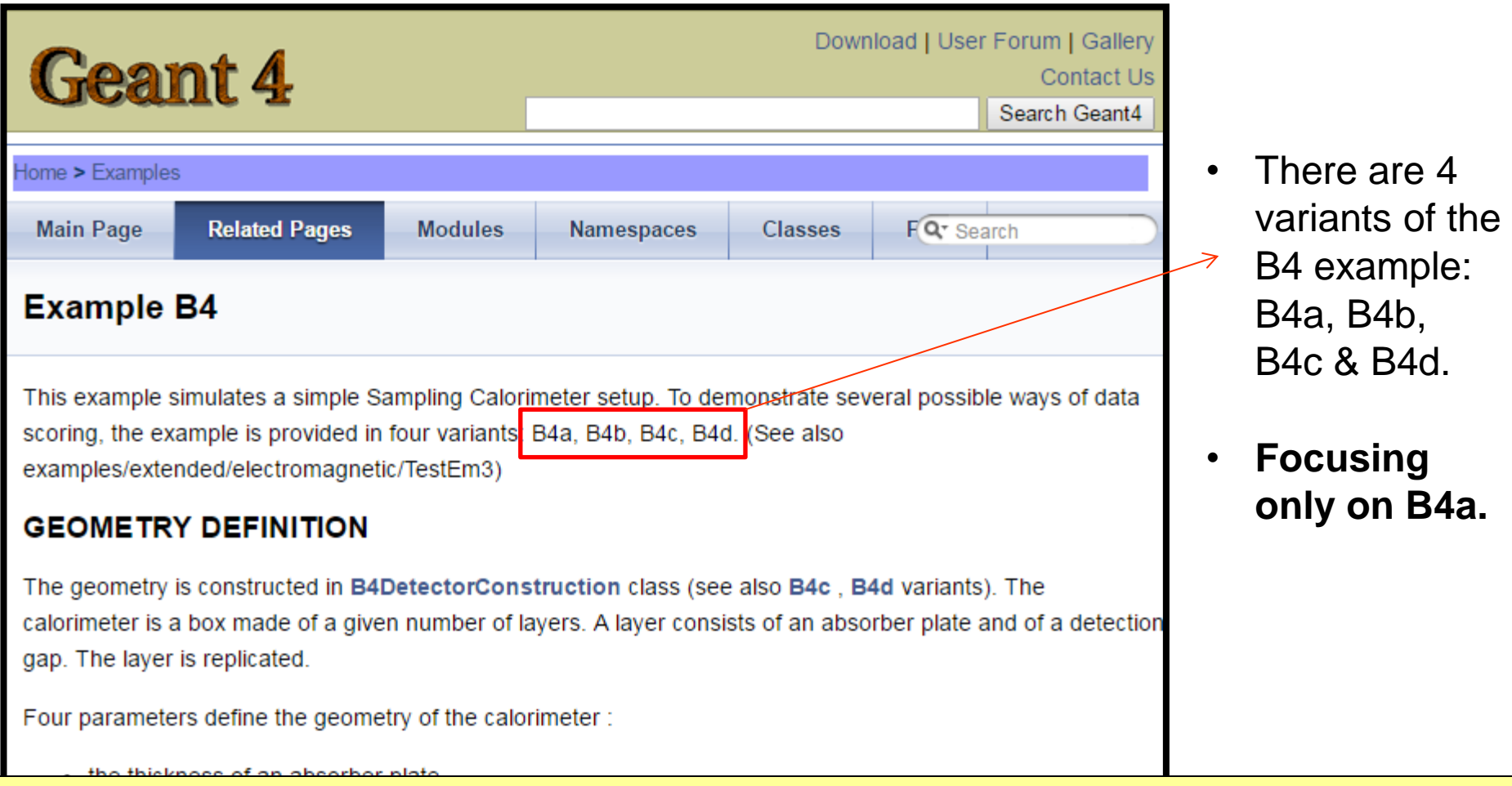

**2. Building an example**

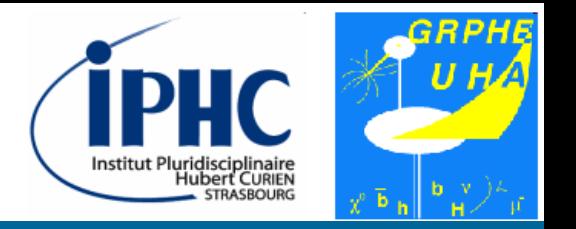

#### **Choosing an example**

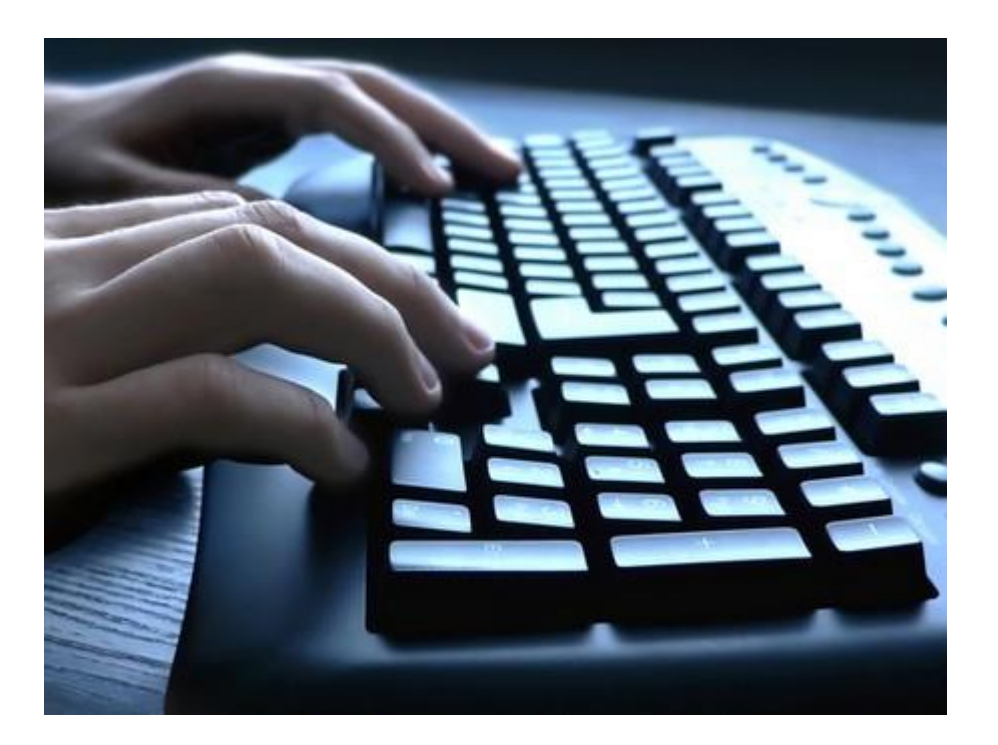

#### **To do**

- What kind of apparatus does the B4a example describe?
- Which physis datasets are required? Are they installed on your system?

**2. Building an example**

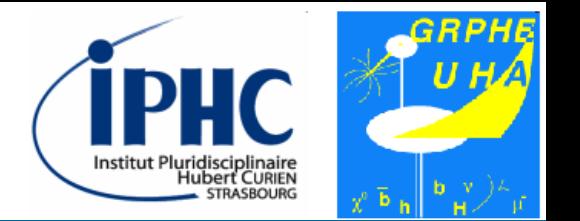

**Copying a G4 example**

• Finding where are stored the Geant4 example. On the ESIPAP computers, you have to issue the following command:

bash> ls /home/esipap/tools/geant4.10.03/share/Geant4-10.3.0/examples

• Copying the folder related to the B4a example into your home folder:

bash> cp –rv /home/esipap/tools/geant4.10.03/share/Geant4- \ 10.3.0/examples/basic/B4/B4a ./

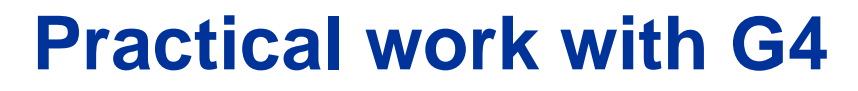

**2. Building an example**

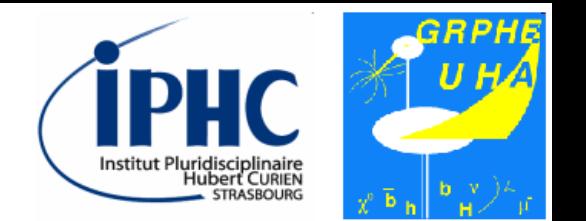

#### **Building with cMake**

• Creating, in your home folder, a folder devoted to the building of the example. In this tutorial, this folder will be called « B4a build »:

```
bash> mkdir B4a_build
bash> cd B4a_build
```
• Launching the CMake program for generating automatically a Makefile:

```
bash> cmake ../B4a
```
• Building the example with GNU Make:

bash> make

ESIPAP computing session 2018 – E. Chabert, E. Conte Sille State Slide 20 / 55

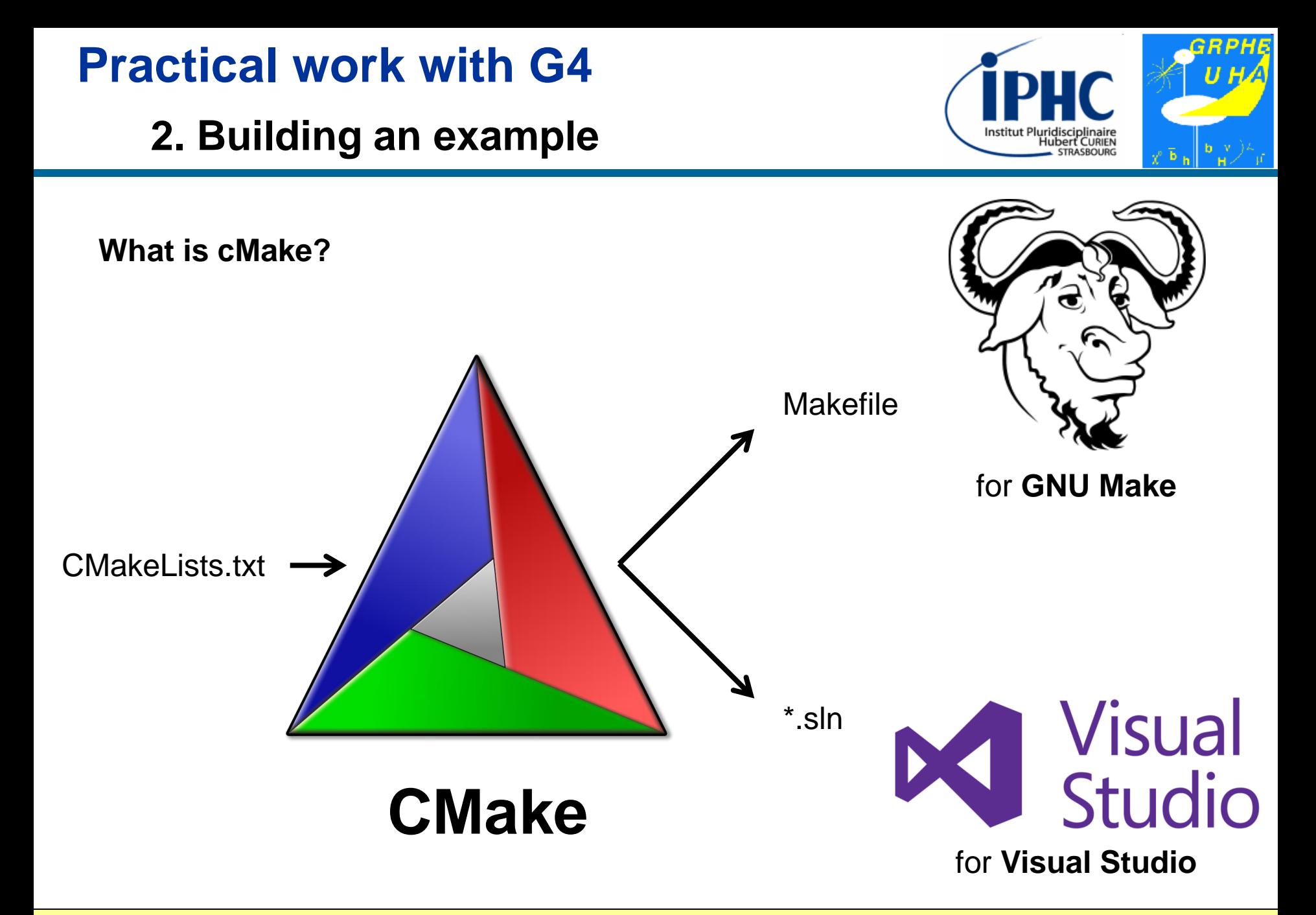

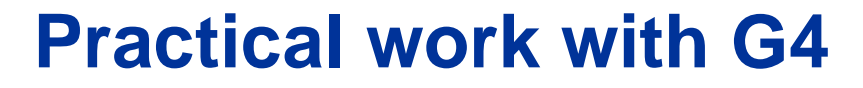

**3. Running the example**

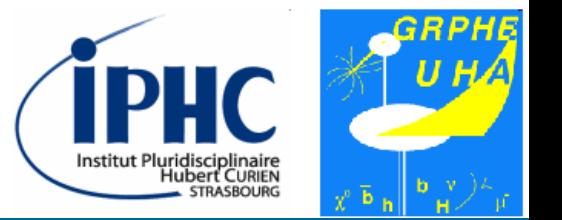

# 3. Running the example

ESIPAP computing session 2018 – E. Chabert, E. Conte Sille State Slide 22 / 55

**3. Running the example**

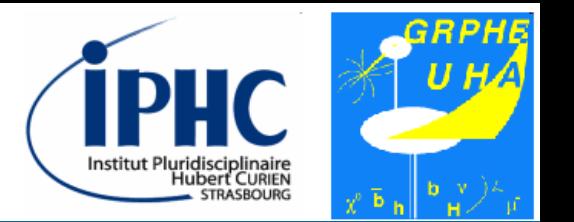

#### **Executing the example**

- In the B4a\_build folder, if the building is successful, you must find the executable file « exampleB4 ».
- Issue the command line to execute the program.

bash> ./exampleB4a

## **3. Running the example**

#### **Executing the example**

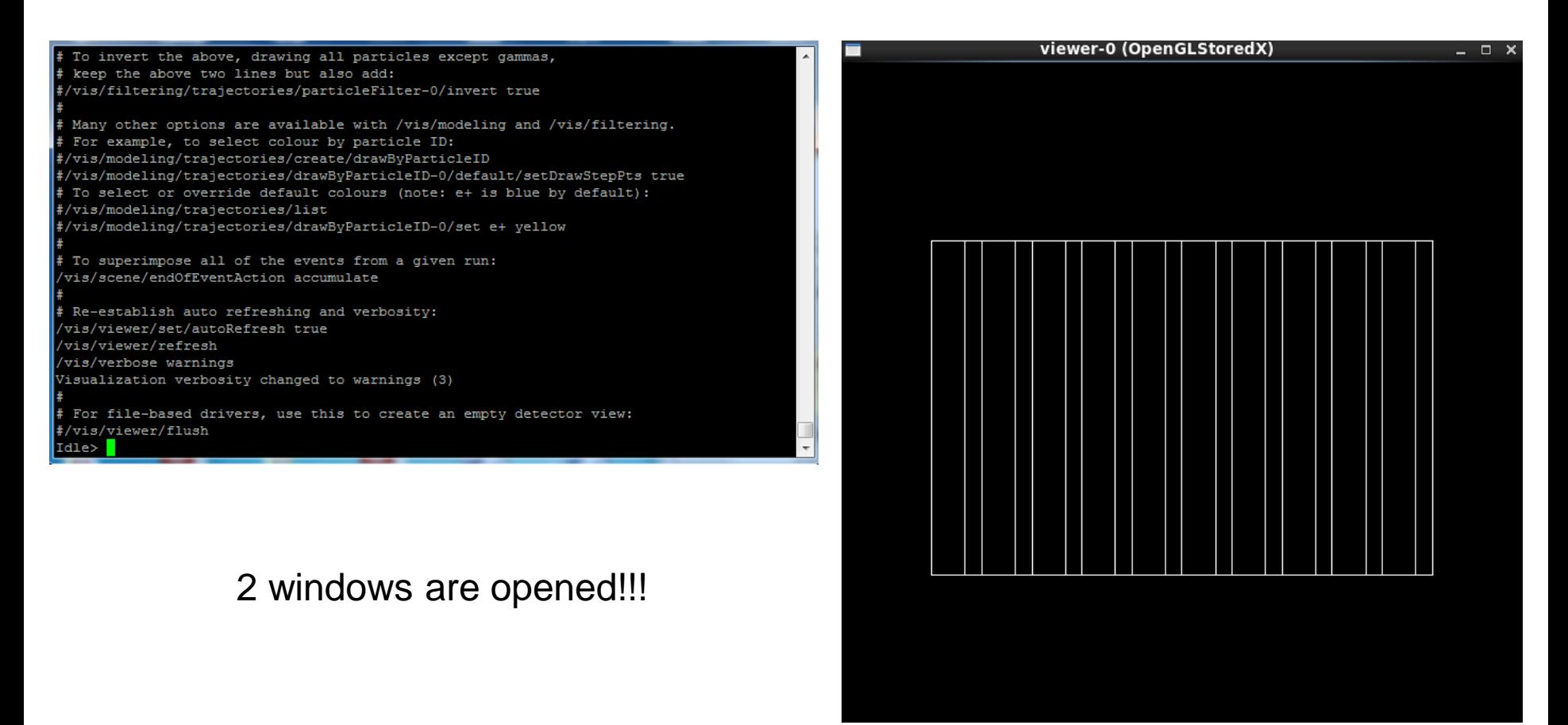

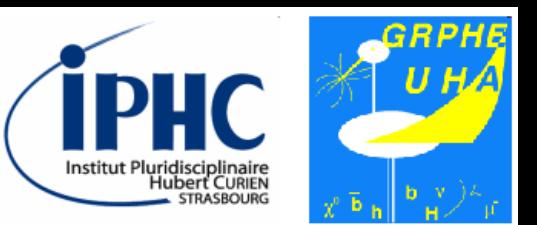

## **3. Running the example**

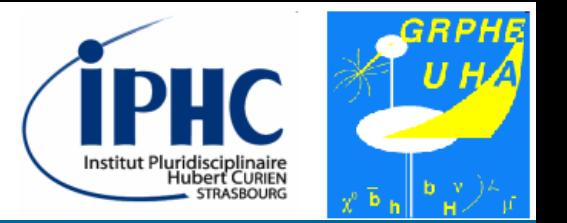

#### **Using the prompt**

In the text console, you can type some commands. 2 main commands to know:

• **Exit the program**

Idle> exit

#### • **Listing the possible commands and see their syntax**

Idle> help

Using numbers for selecting an item

ESIPAP computing session 2018 – E. Chabert, E. Conte Sille State Slide 25 / 55

**3. Running the example**

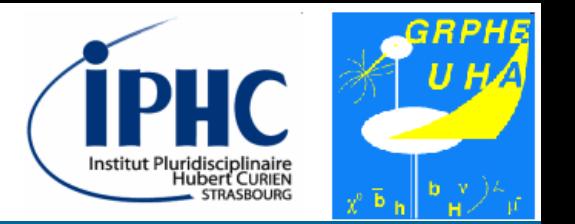

#### **Using the prompt**

• All the commands follow the scheme: **/xxx/yyy/zzz/… arg1 arg2** Example: list of the units used

Idle> /units/list

- Tab completion can be useful. Type only the 2 characters of your commands and push the Tab touch.
- Comments can be written. Just put a # character before. Example:

```
Idle> # I believe I can fly!
```
## **3. Running the example**

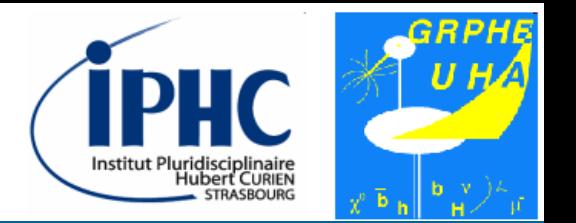

#### **Using the prompt**

• It is also possible to access to the value of parameters. Just put a ? character before the command. Example:

Idle> ?/gun/particle

## **3. Running the example**

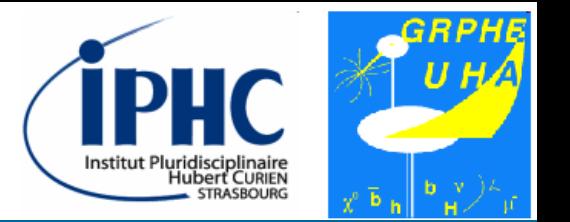

#### **Visualization commands**

List of useful commands related to the visualization of the detector

```
# zoom
Idle> /vis/viewer/zoom 2 # zoom x 2
Idle> /vis/viewer/zoom 0.5 # zoom / 2
# translation in the plane 
Idle> /vis/viewer/pan 1 1 cm # with direction (1,1)Idle> /vis/viewer/pan -1 -1 cm # with direction (-1, -1)# visualization of the solid
Idle> /vis/viewer/set/style surface # plain solid
Idle> /vis/viewer/set/style wireframe # wired solid
```
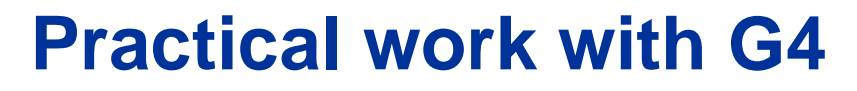

**3. Running the example**

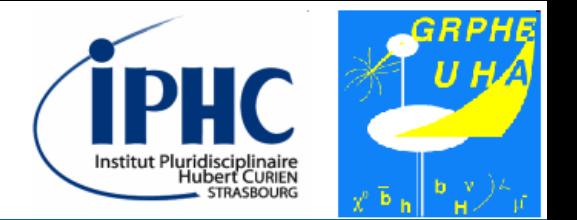

**Visualization commands**

Sometimes the graphical windows must be refreshed by the command:

Idle> /vis/viewer/flush

Adding axis

Idle> /vis/scene/add/axes 0 0 0 1 cm # Frame centered in (0,0,0) # axis length = 1cm

## **3. Running the example**

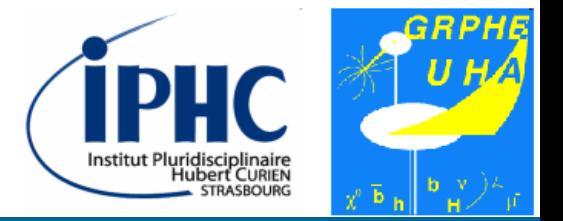

#### **Visualization commands**

#### Rotation

```
# xy frame
                                                             Z
Idle> /vis/viewer/set/viewpointThetaPhi 0. 0. 
# yz frame
Idle> /vis/viewer/set/viewpointThetaPhi 90. 180.
# xz frame
Idle> /vis/viewer/set/viewpointThetaPhi 90. 90.
```
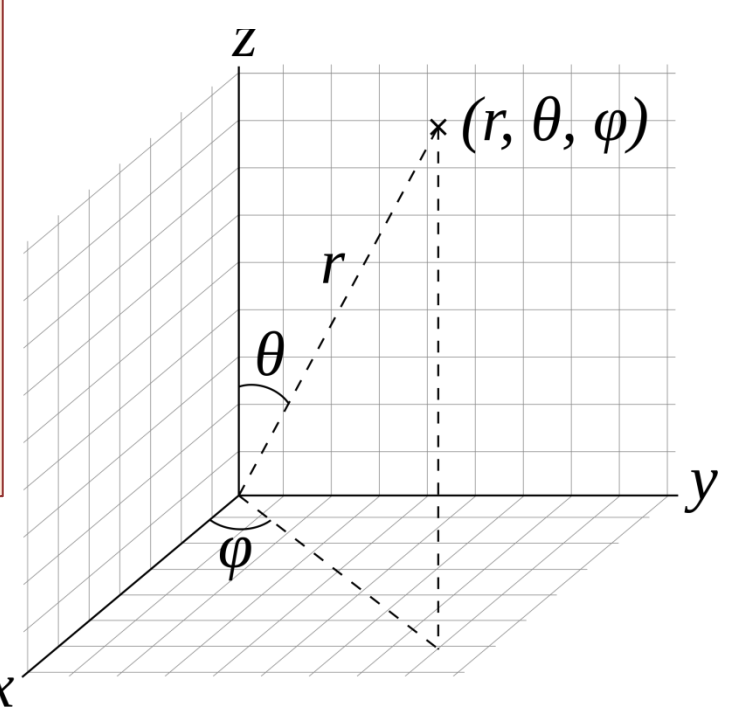

#### ESIPAP computing session 2018 – E. Chabert, E. Conte Sille Superintendent Slide 30 / 55

## **3. Running the example**

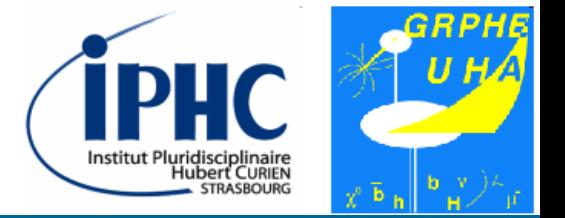

#### **Visualization commands**

#### Rotation

# xy frame

```
Idle> vis/viewer/set/viewpointVector 1 0 0
```
# yz frame

```
Idle> vis/viewer/set/viewpointVector 0 1 0
```
# xz frame

Idle> vis/viewer/set/viewpointVector 0 0 1

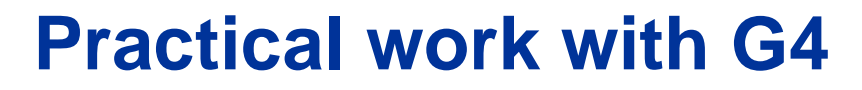

**3. Running the example**

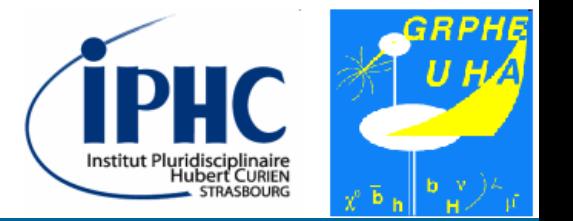

**Saving the graphical view into a file**

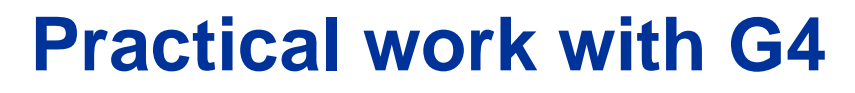

**3. Running the example**

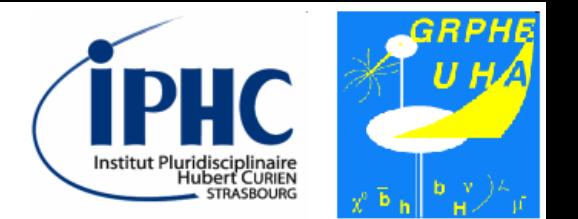

**Magnetic field**

A global and uniform magnetic field can be activated in this example.

Changing the magnetic field consists in setting the vector components. For instance:

Idle> /globalField/setValue 0.2 0 0 tesla

**3. Running the example**

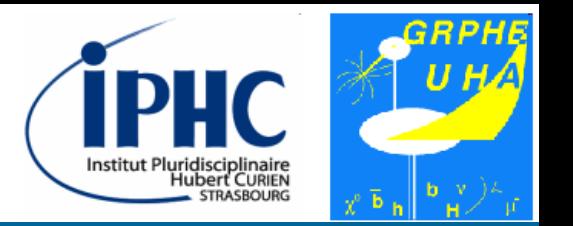

#### **Particle Gun**

• The ParticleGun tools allows you to generate a single particle with a given momentum which can interact with your detector. Example of commands:

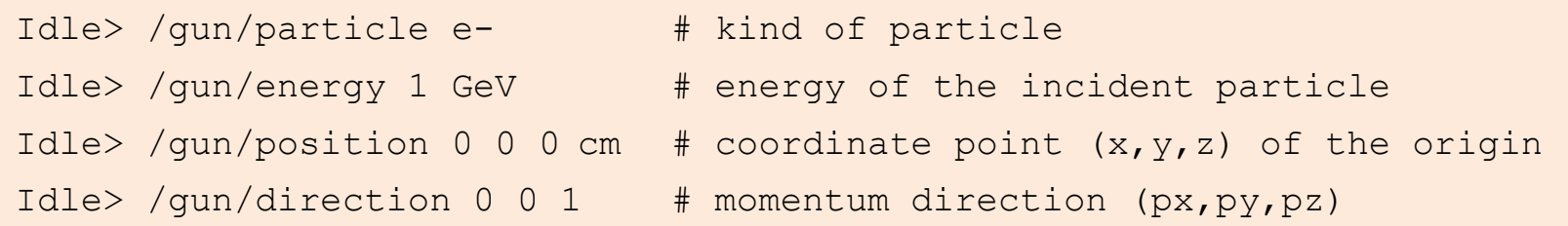

The particle kind is specified by a label. The list of the available labels can be displayed by the command:

```
Idle> /particle/list
```
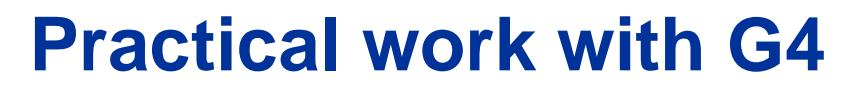

**3. Running the example**

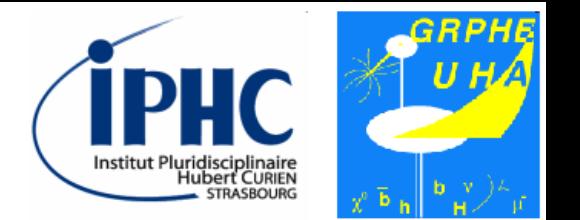

**Launching the simulation**

**Definition:**

- **Event:** 1 particle produced by the ParticleGun interacts with the dectector.
- **Run:** sequence of several events with the same setup properties.

• The simulation can be launched by switching on the beam. The following command allows you to create a new run of 10 events.

Idle> /run/beamOn 10

**3. Running the example**

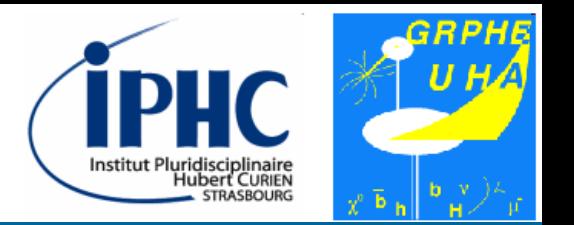

#### **Using macros**

It is possible to put all the commands you type in a text file and to load them in one time. A such text file is called a "**macro**" and the file extension used for it is ".**mac**".

For example: when you launch the example, a macro called "**init\_vis.mac**" is loaded.

## **3. Running the example**

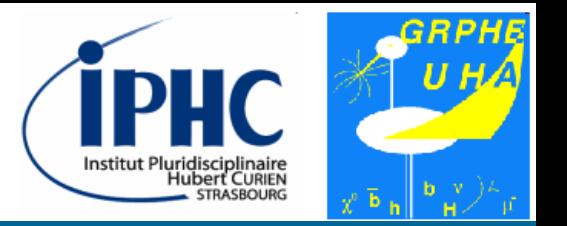

#### **Using macros**

init\_vis.mac

```
# Macro file for the initialization of example B4 in interactive session
#
# Set some default verbose
#
/control/verbose 2
/control/saveHistory
/run/verbose 2
#
# Change the default number of threads (in multi-threaded mode)
#/run/numberOfThreads 4
#
# Initialize kernel
/run/initialize
#
# Visualization setting
/control/execute vis.mac
```
## **3. Running the example**

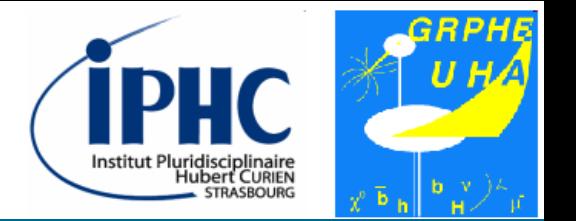

**Using macros**

For loading a macro, there are 2 options:

• Running the example and loading the macro from the console.

Idle> /control/execute mymacro.mac

• When you launch the example

bash> ./exampleB4a -m mymacro.mac # Initialize kernel /run/initialize do not forget these lines at the beginning of your macro!

ESIPAP computing session 2018 – E. Chabert, E. Conte Sille State Slide 38 / 55

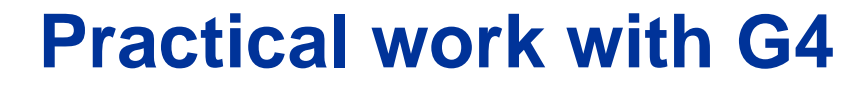

**4. Studying the simulation in Example B4a**

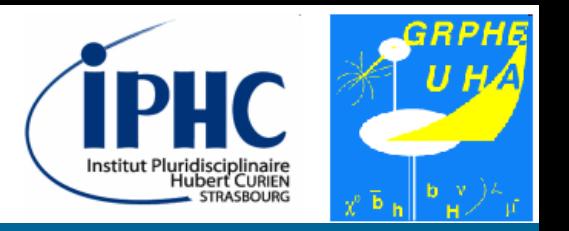

# 4. Studying the simulation in

# Example B4a

ESIPAP computing session 2018 – E. Chabert, E. Conte Sille Superintendent Slide 39 / 55

**4. Studying the simulation in Example B4a**

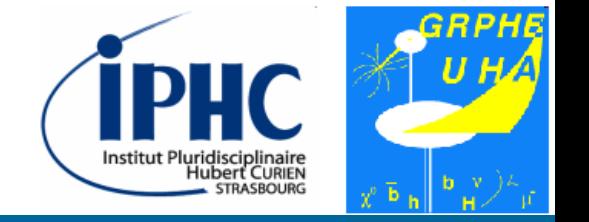

#### **Analyzing the simulation 1**

• Before launching the simulation, it is advised to set the level of verbosity of the program.

```
Idle> /run/verbose 0
Idle> /event/verbose 0
Idle> /tracking/verbose 0
Idle> /globalField/setValue 0.2 0 0 tesla
Idle> /run/beamOn 10
```
• Comment what you see

**4. Studying the simulation in Example B4a**

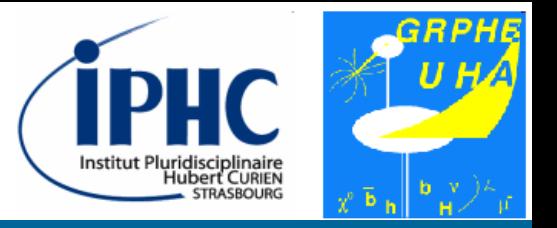

#### **Analyzing the simulation 1**

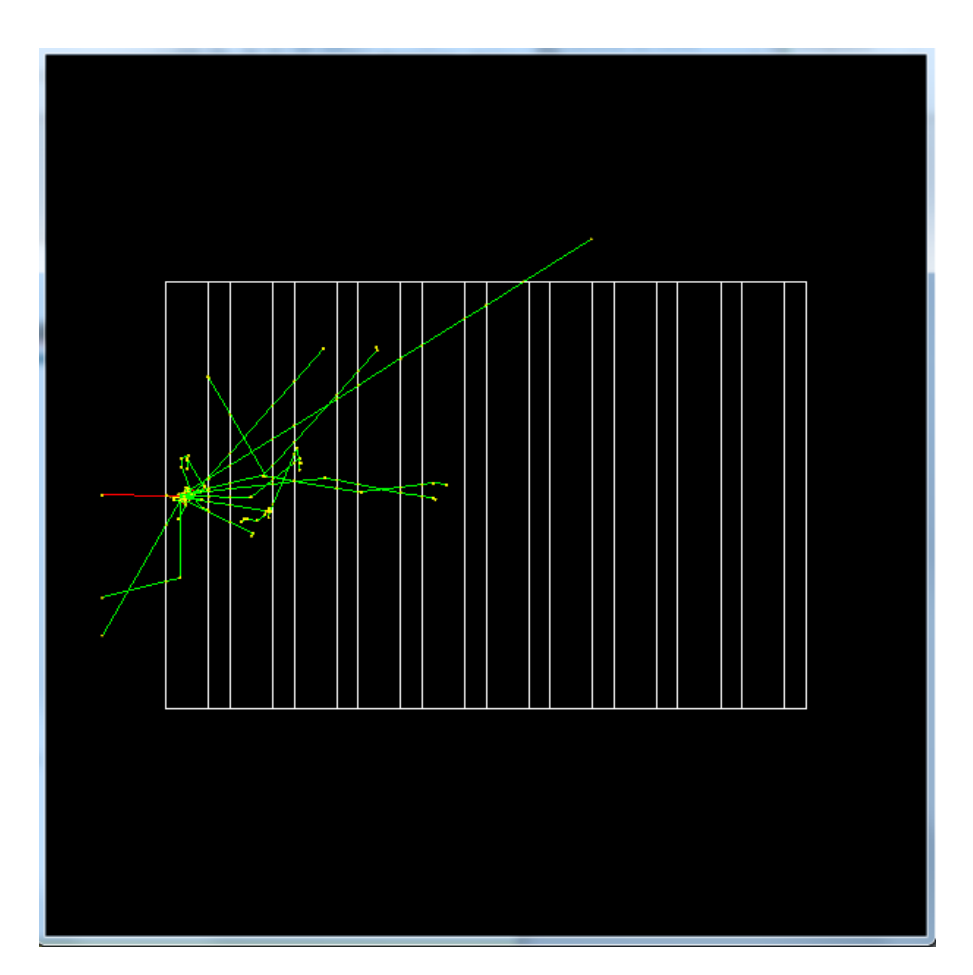

Default color code:

- Track with charge =  $0 \rightarrow$  green
- Track with charge =  $-1$   $\rightarrow$  red
- Track with charge =  $+1$   $\rightarrow$  blue
- Step point = yellow

**4. Studying the simulation in Example B4a**

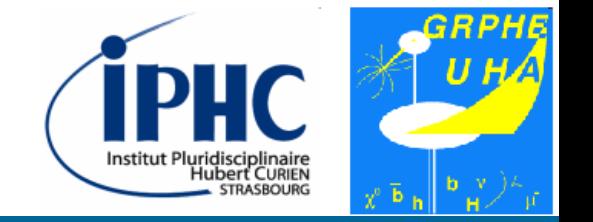

#### **Analyzing the simulation 1**

If you produce a run of several events, only the last event is showed. You have the option to review all the last events with the command:

Idle> vis/reviewKeptEvents

There is also a way to superimpose the events on the graphics window. Type this command before the generation.

Idle> /vis/scene/endOfEventAction accumulate

• Graphical visualization requires time resource. There is an option to disable the visualization for big number of events.

```
Idle> /vis/disable
```
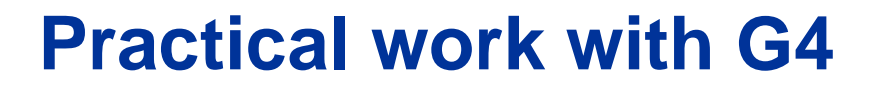

**4. Studying the simulation in Example B4a**

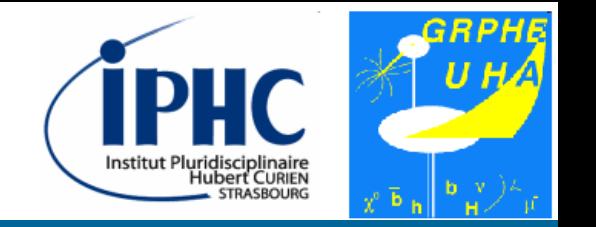

#### **Specifities of Example B4a : energy deposit & track length**

For each event, the code of Example B4a extracts the energy deposit and the track length in each kind of material. These values are dumped at the screen.

Absorber: total energy: 40.667624006703 MeV total track length: 3.0357196656771 cm Gap: total energy: 848.54860464357 keV total track length: 5.0632623359409 mm

At the end of the run, Example B4a displays the mean value and the root mean square value of the different distributions.

EAbs : mean = 44.680813750829 MeV rms = 4.480475001769 MeV EGap : mean = 1.0744818487411 MeV rms = 1.7299239878681 MeV LAbs : mean = 3.2189971903885 cm rms = 3.2792112794795 mm LGap : mean = 5.716367983443 mm rms = 9.3492140235363 mm

ESIPAP computing session 2018 – E. Chabert, E. Conte Sille State Slide 43 / 55

**4. Studying the simulation in Example B4a**

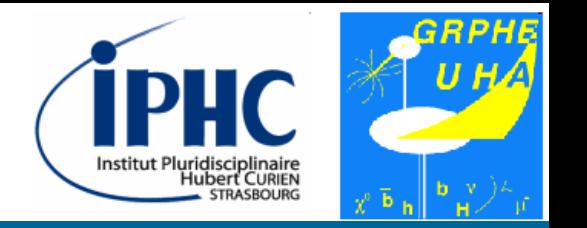

#### **Specifities of Example B4a : the ROOT file**

For each event, we monitor the 4 following observables:

- *Energy deposit in the absorber*
- *Track length in the absorber*
- *Energy deposit in the gap*
- *Track length in the gap*

They are stored in a ROOT file called « B4.root ». To dump the content of this file, you need to use ROOT.

```
bash> root –l B4.root
Root[1] TBrowser d
```
**4. Studying the simulation in Example B4a**

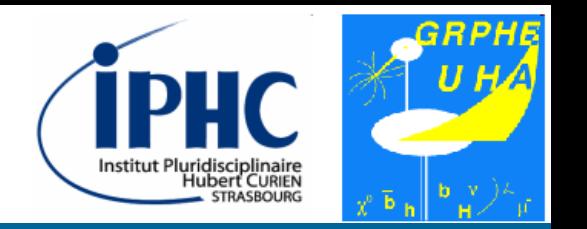

#### **Specifities of Example B4a : the ROOT file**

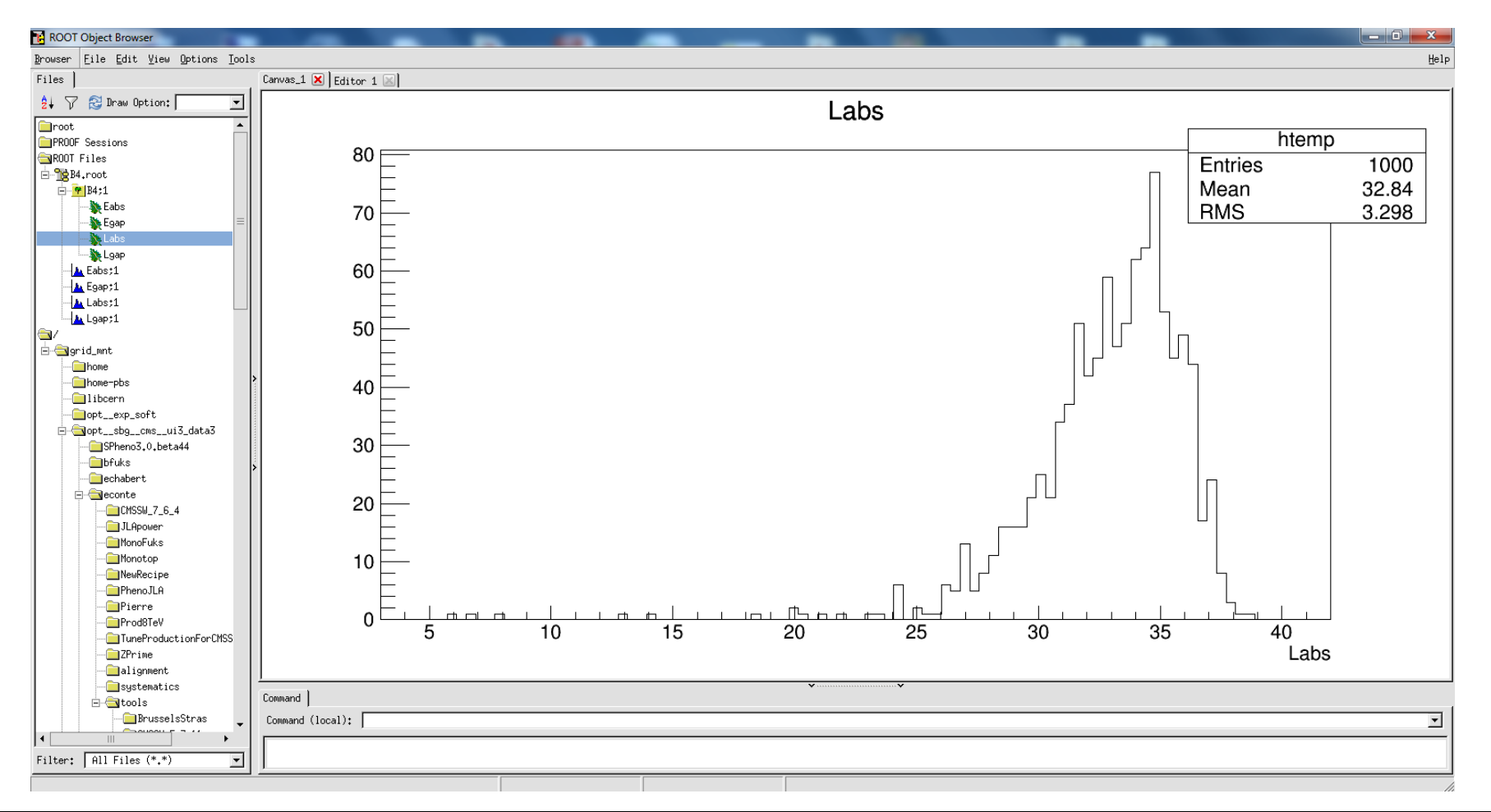

#### ESIPAP computing session 2018 – E. Chabert, E. Conte Sille Management Slide 45 / 55

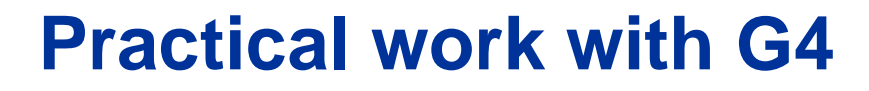

**4. Studying the simulation in Example B4a**

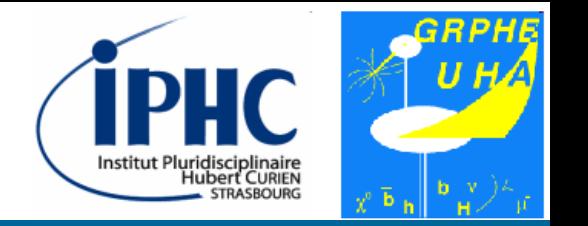

#### **Specifities of Example B4a : the ROOT file**

To exit ROOT, type the following command:

Root[2] .q

**4. Studying the simulation in Example B4a**

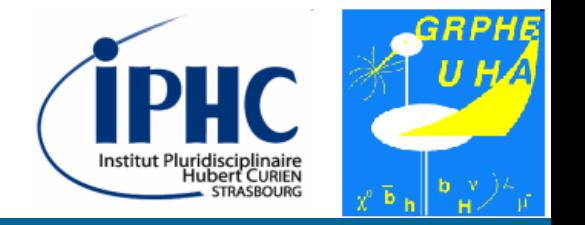

#### **Analyzing the simulation 2**

• Before launching the simulation, it is advised to set the level of verbosity of the program.

```
Idle> /run/verbose 0
Idle> /event/verbose 1
Idle> /tracking/verbose 0
Idle> /globalField/setValue 0.2 0 0 tesla
Idle> /run/beamOn 10
```
• Comment what you see

**4. Studying the simulation in Example B4a**

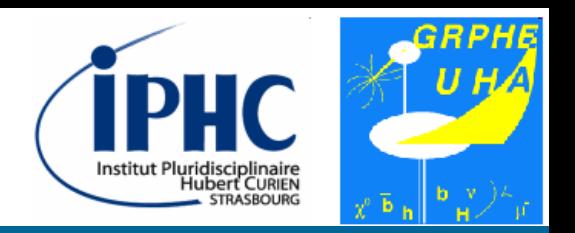

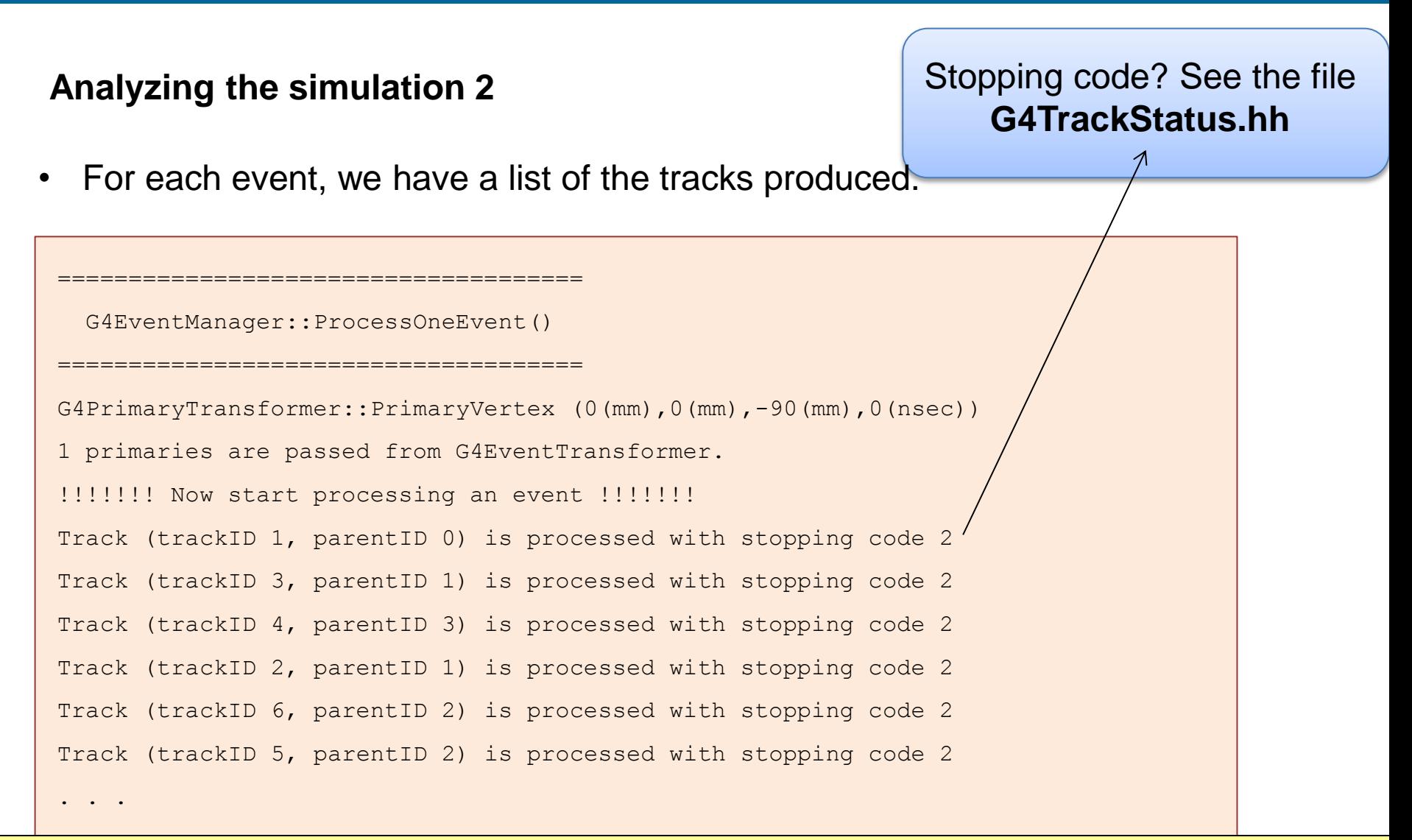

ESIPAP computing session 2018 – E. Chabert, E. Conte Sille State Slide 48 / 55

**4. Studying the simulation in Example B4a**

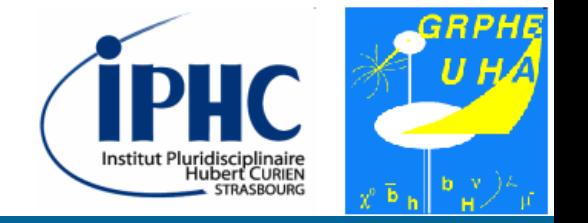

#### **Analyzing the simulation 3**

• Before launching the simulation, it is advised to set the level of verbosity of the program.

```
Idle> /run/verbose 0
Idle> /event/verbose 1
Idle> /tracking/verbose 1
Idle> /globalField/setValue 0.2 0 0 tesla
Idle> /run/beamOn 10
```
• Comment what you see

**4. Studying the simulation in Example B4a**

#### **Analyzing the simulation 3**

• More info on each track produced.

```
********************************************************************************************
* G4Track Information: Particle = e-, Track ID = 1, Parent ID = 0
********************************************************************************************
Step# X(mm) Y(mm) Z(mm) KinE(MeV) dE(MeV) StepLeng TrackLeng NextVolume ProcName
   0 0 0 -90 50 0 0 0 World initStep
    1 0 -0.134 -75 50 5.25e-25 15 15 Abso Transportation
    2 0.025 -0.139 -74.6 2.46 0.646 0.45 15.5 Abso eBrem
    3 0.632 -0.138 -74.2 0.695 1.64 1.44 16.9 Abso eBrem
    4 0.631 -0.105 -74.2 0 0.695 0.468 17.4 Abso eIoni
Track (trackID 1, parentID 0) is processed with stopping code 2
```
#### **4. Studying the simulation in Example B4a**

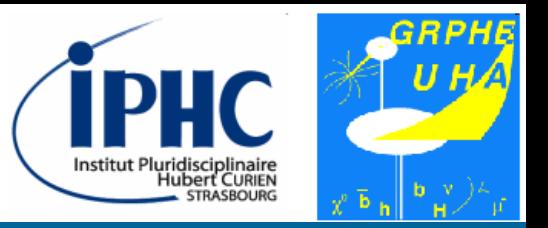

#### **Exercise 1**

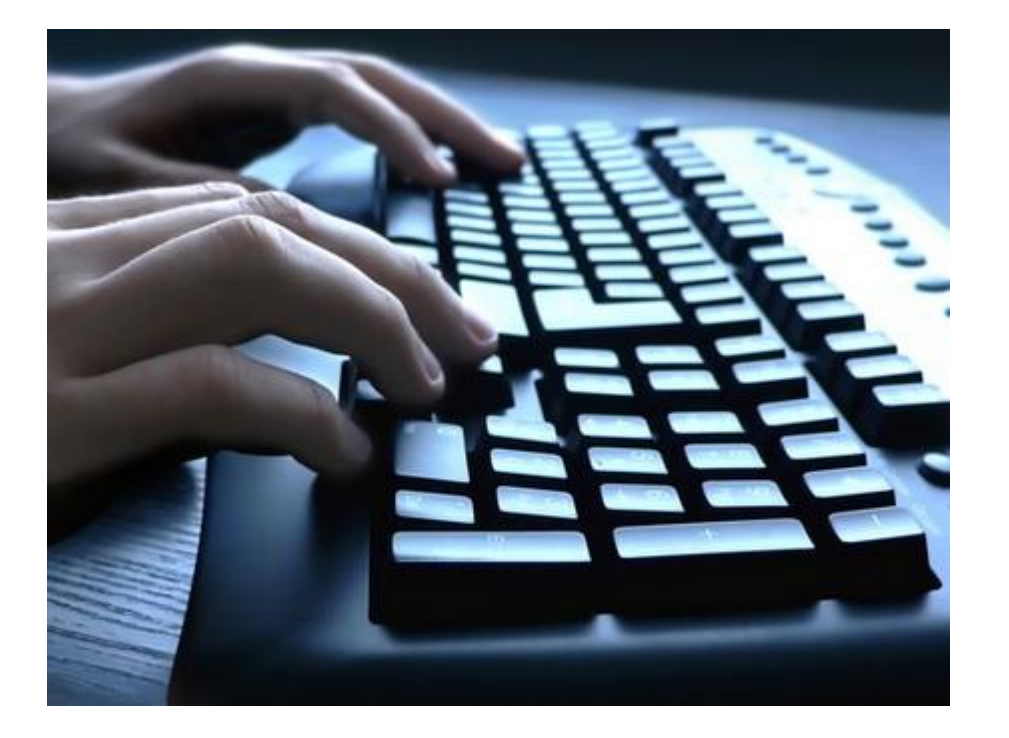

#### **To do**

- Compare the results of the simulation for different incident particle:
	- Photon
	- **Electron**
	- Electronic neutrino
	- Proton

**4. Studying the simulation in Example B4a**

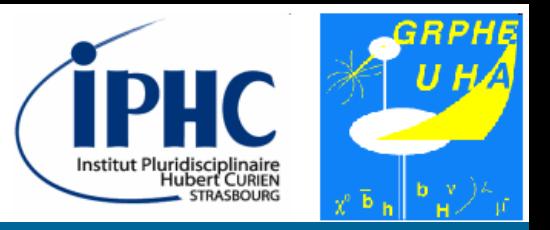

**Exercise 2**

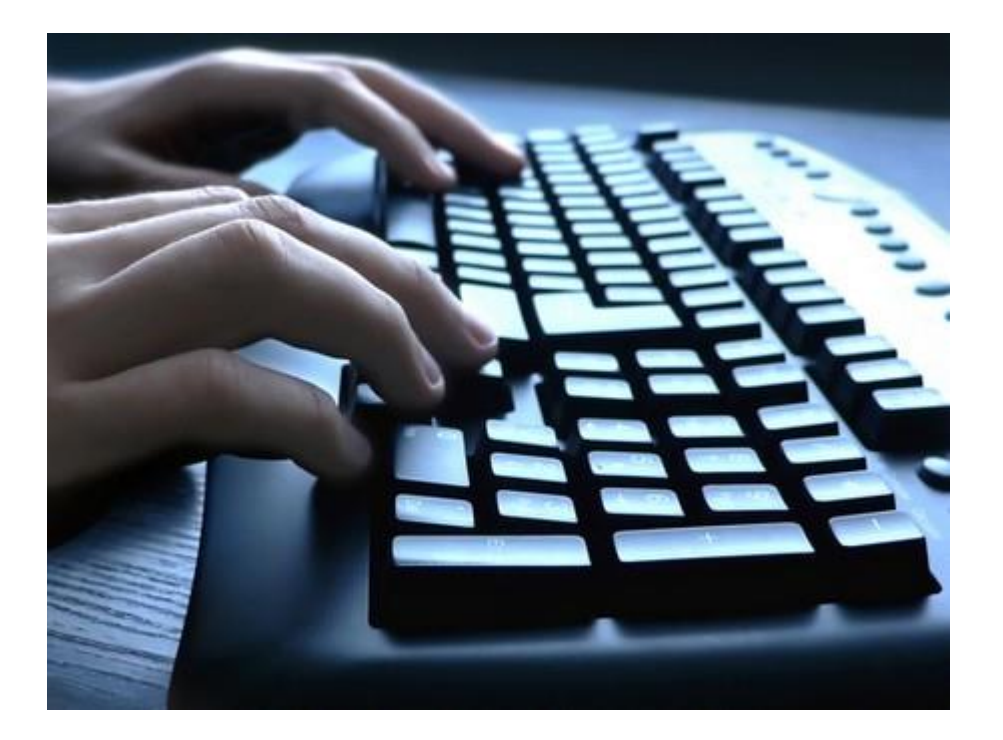

#### **To do**

• Inject the incident particle from behind the detector.

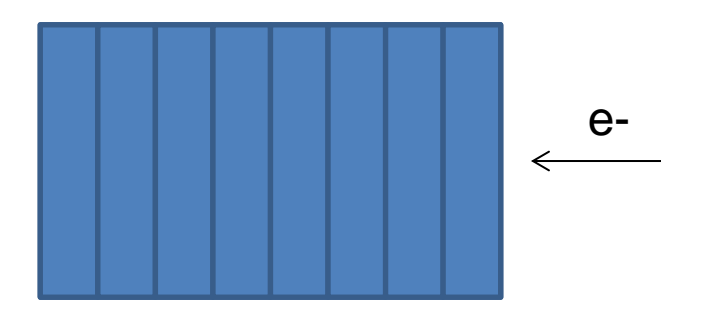

**4. Studying the simulation in Example B4a**

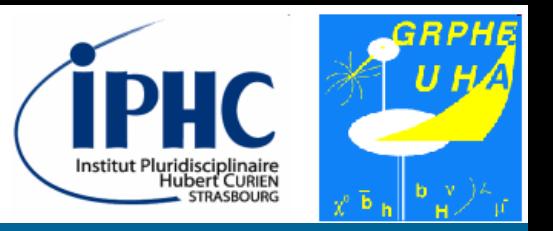

**Exercise 3**

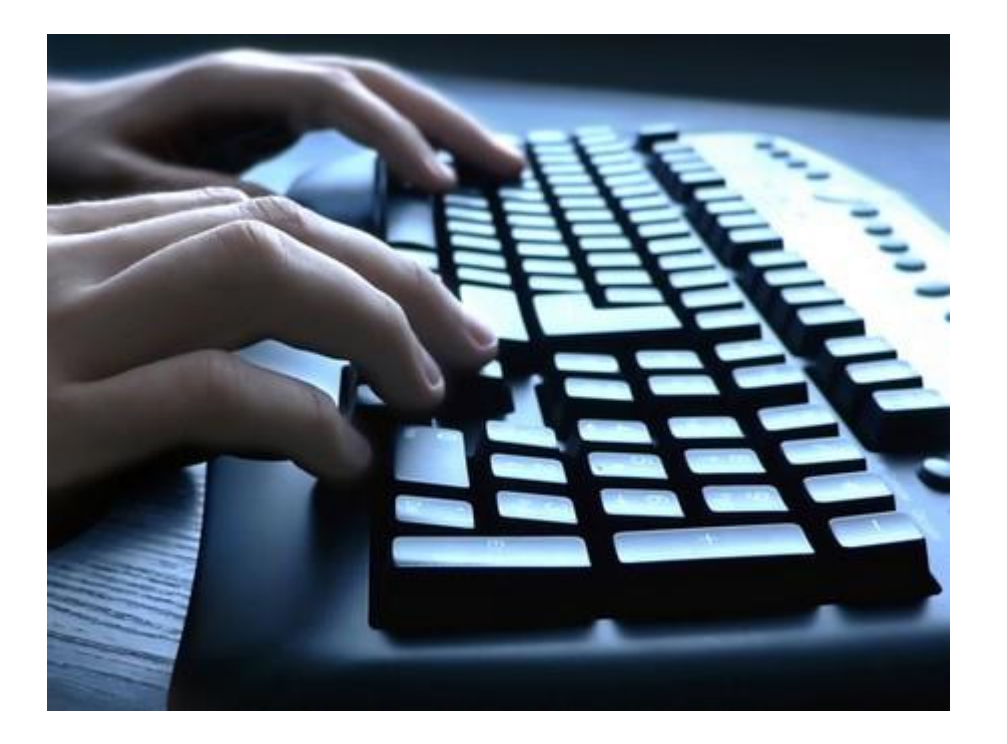

#### **To do**

• Discover a new example by repeating all the instructions of parts 2, 3 & 4.

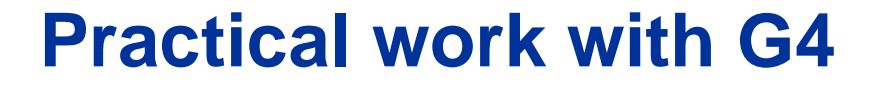

**5. Analyzing & editing the main program**

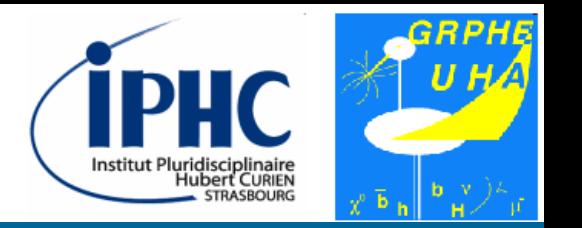

# 5. Analyzing & editing the main program

ESIPAP computing session 2018 – E. Chabert, E. Conte Superintendent Slide 54 / 55

**6. Analyzing & editing the detector description**

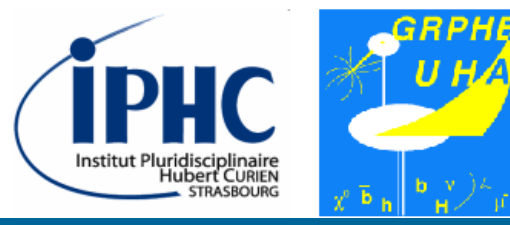

**To do**

- $C++11$
- G4cout, G4cerr, G4double, …
- 3 steps :
	- **Geometry**
	- Physics
	- Action
- Taper une ligne de commande Idle dans le main
- Annexe avec le multi

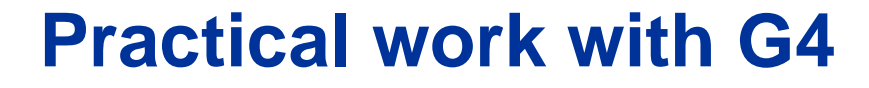

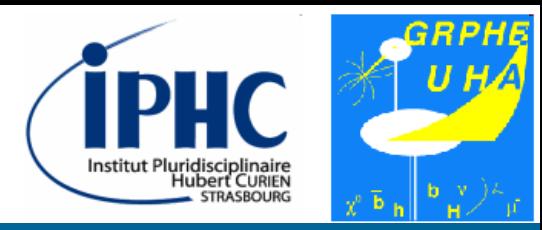

# 6. Analyzing & editing

# the detector description

ESIPAP computing session 2018 – E. Chabert, E. Conte Superintendent Slide 56 / 55

**6. Analyzing & editing the detector description**

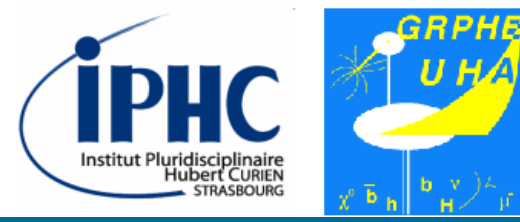

**Rule for a creating a detector item**

- G4Box: Geometry
- G4LogicalVolume: material
- G4PVPlacement: position in space

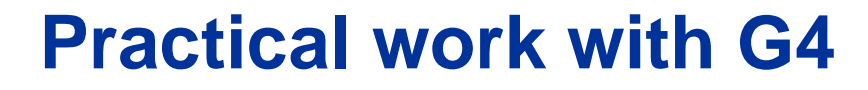

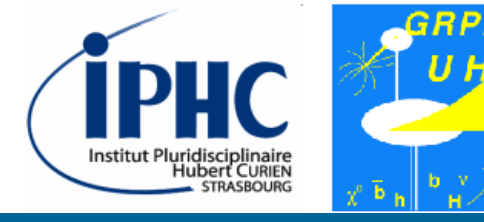

**Example: the World**

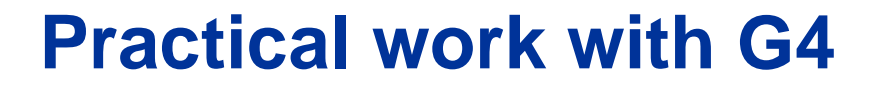

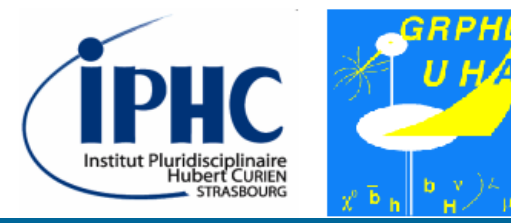

**Example: one layer of calorimeter**

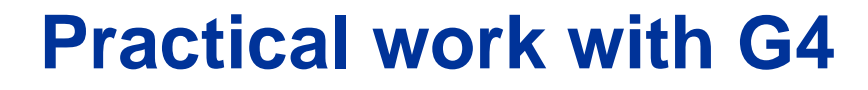

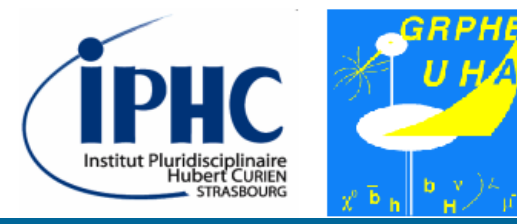

**Example: duplicating the layers**

**6. Analyzing & editing the detector description**

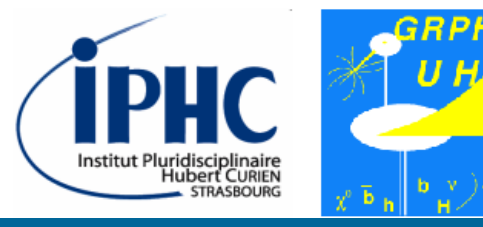

#### **Exercise**

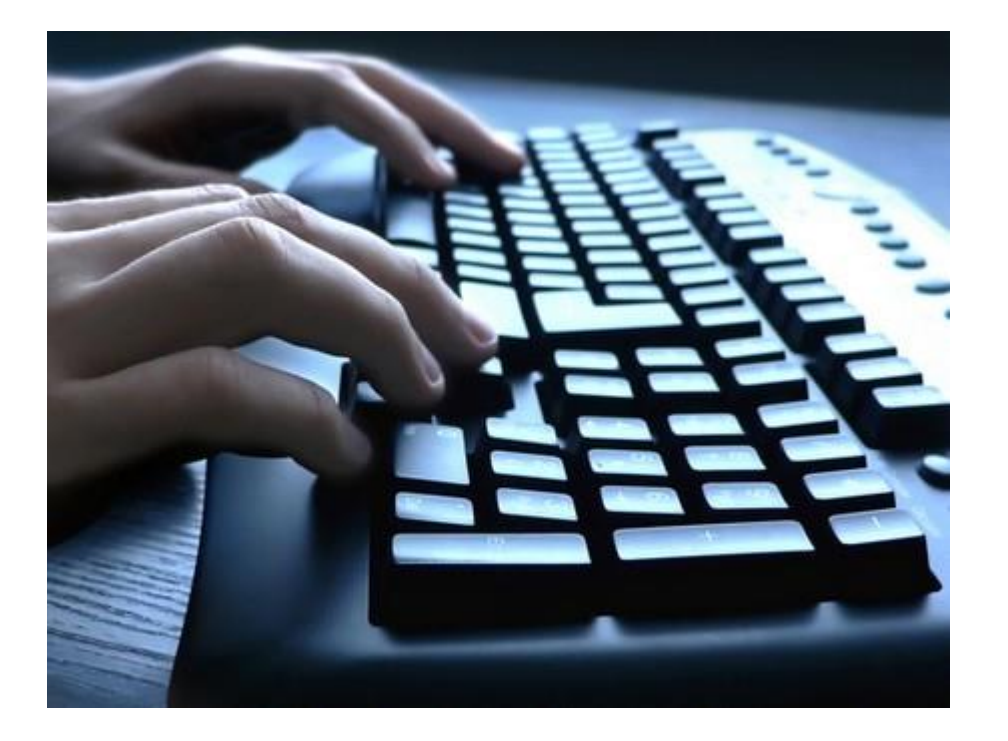

#### **To do**

- Changing the materials of the calorimeter:
	- Absorber : copper
	- Gap : neon
- Reducing by two the thickness of the gap.
- Adding a new layer of absorber+gaz.

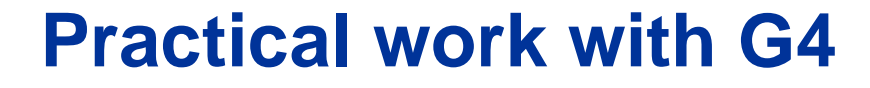

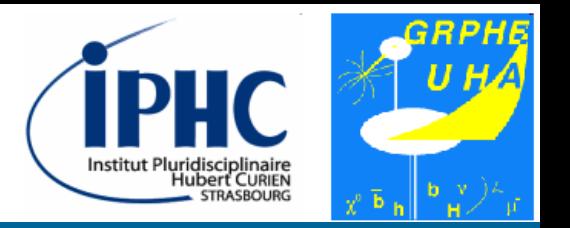

# 6. Analyzing & editing the action description

ESIPAP computing session 2018 – E. Chabert, E. Conte Sille State Slide 62 / 55

**7. Analyzing & editing the action description**

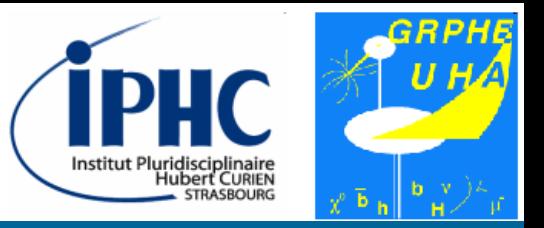

#### **Exercise**

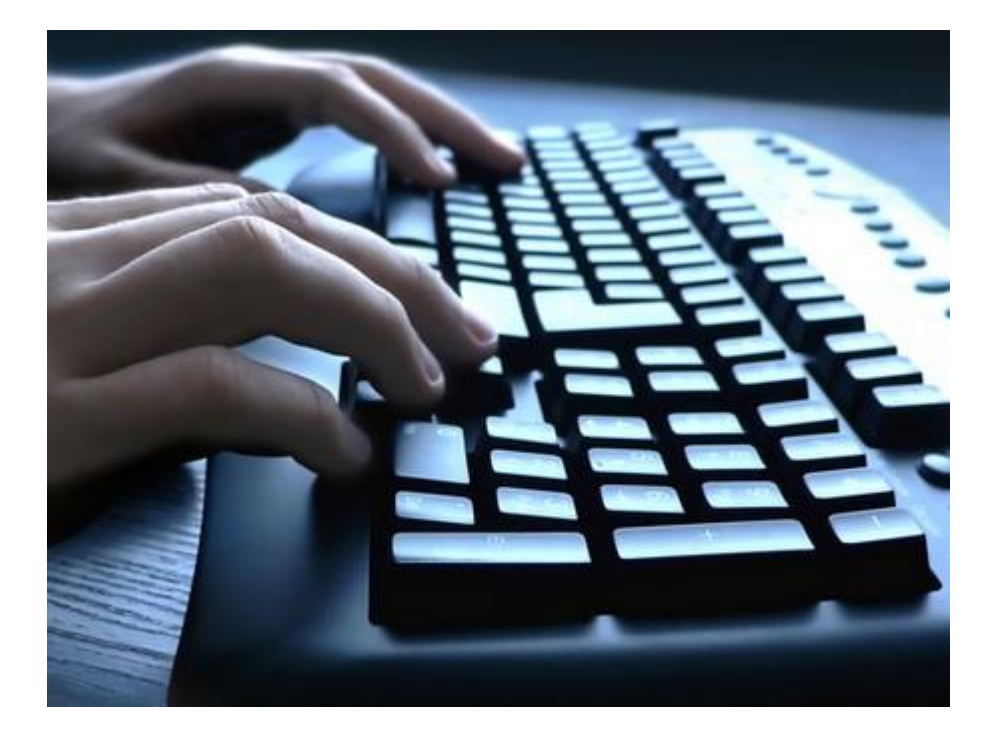

#### **To do**

- Display at the end of each event the energy ratio measured by the absorber.
- Getting energy in each layer of absorber and saving these data in the ROOT file